# ANLEITUNG ZUR BESONDEREN ZAHNÄRZTLICHEN VERSORGUNG (BZV)

<span id="page-0-0"></span>Version: 1.2

**DAMPSOFT** Die Zahnarzt-Software

**Pionier der Zahnarzt-Software. Seit 1986.**

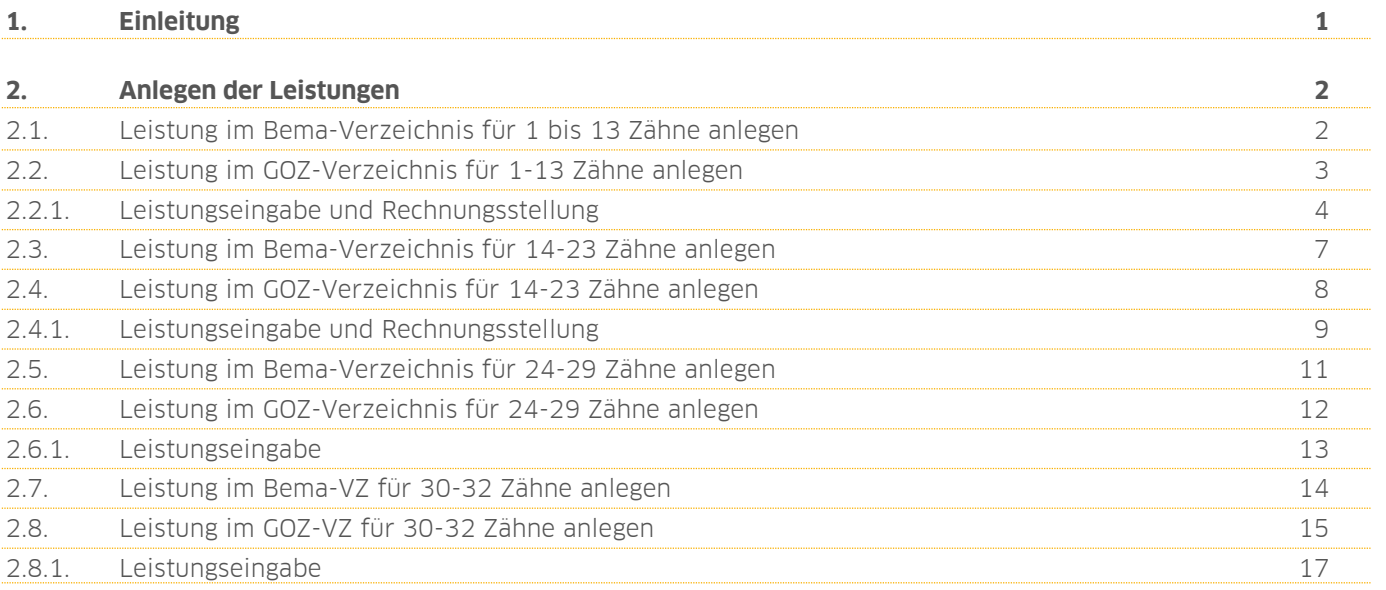

## <span id="page-2-0"></span>**1. Einleitung 1.**

Sehr geehrtes Praxis-Team,

einige Krankenkassen gewähren ihren Versicherten einen Zuschuss zur Professionellen Zahnreinigung. In dieser Anleitung erläutern wir Ihnen, wie Sie die Leistungen für die Besondere zahnärztliche Versorgung (BZV) anlegen und beim Patienten erfassen.

Nach unserem Informationsstand sind die Zuschüsse nach der Anzahl der Zähne gestaffelt. Um eine korrekte Berechnung der Zuschüsse zu erhalten, ist eine Aufnahme von insgesamt 12 Positionen notwendig.

Die Leistungen werden als Mehrkostenleistungen angelegt, so dass eine Rechnung für die Krankenkasse und eine Rechnung für den Patienten erstellt wird.

Wir wünschen Ihnen viel Spaß beim Lesen dieser Anleitung!

Ihr Dampsoft-Team

**Seite 2/17**

#### <span id="page-3-1"></span><span id="page-3-0"></span>**2.1. Leistung im Bema-Verzeichnis für 1 bis 13 Zähne anlegen**

Gehen Sie zunächst über "Verwaltung/Leistungsverzeichnisse/Bema-Leistungsverzeichnis (Bema ab 2004)" in das Bema-Leistungsverzeichnis.

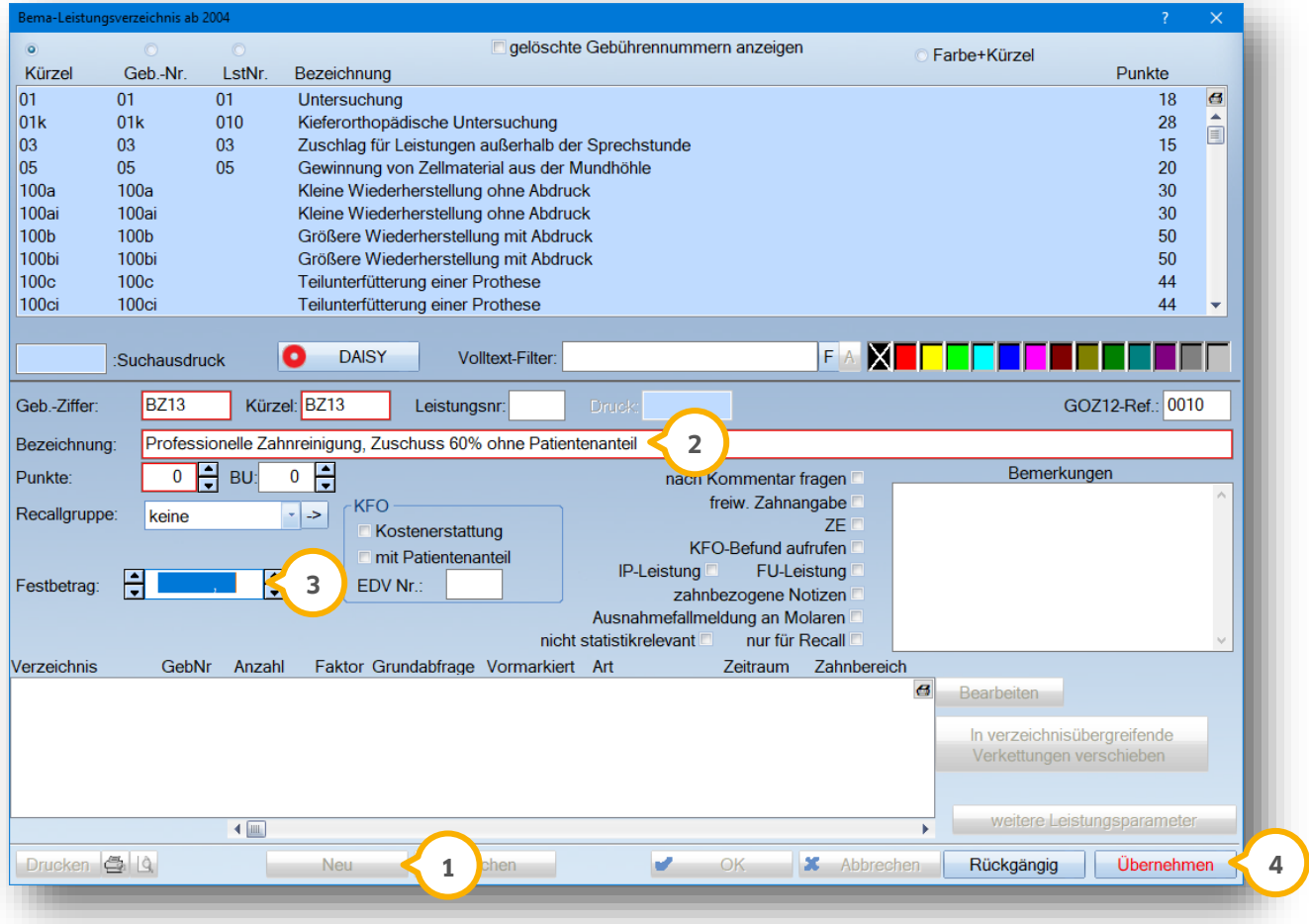

Wählen Sie die Schaltfläche >>Neu<< (<mark>1</mark>) an, um eine neue Bema-Position anzulegen.

Tragen Sie eine Geb.-Ziffer, ein Kürzel und eine Bezeichnung (2) ein. Im Screenshot wird ein Beispiel gezeigt, selbstverständlich können Sie auch eine eigene Bezeichnungen festlegen.

Tragen Sie hier den Festbetrag (3) ein, den Ihre zuständige KZV vorgibt.

Bestätigen Sie die Eingabe mit >>Übernehmen<< 4). Sie erhalten nun Hinweise zu nicht eingegebenen Punkten und zum Bema-Prüfmodul. Bestätigen Sie diese Abfragen. Die Bema-Leistung wird später in Rechnung gestellt und daher nicht vom Bema-Prüfmodul geprüft.

#### <span id="page-4-0"></span>**2.2. Leistung im GOZ-Verzeichnis für 1-13 Zähne anlegen**

Auch in der GOZ wird eine gesonderte Leistung angelegt. Rufen Sie dazu das GOZ-Leistungsverzeichnis über "Verwaltung/Leistungsverzeichnisse/GOZ-Leistungsverzeichnis" auf.

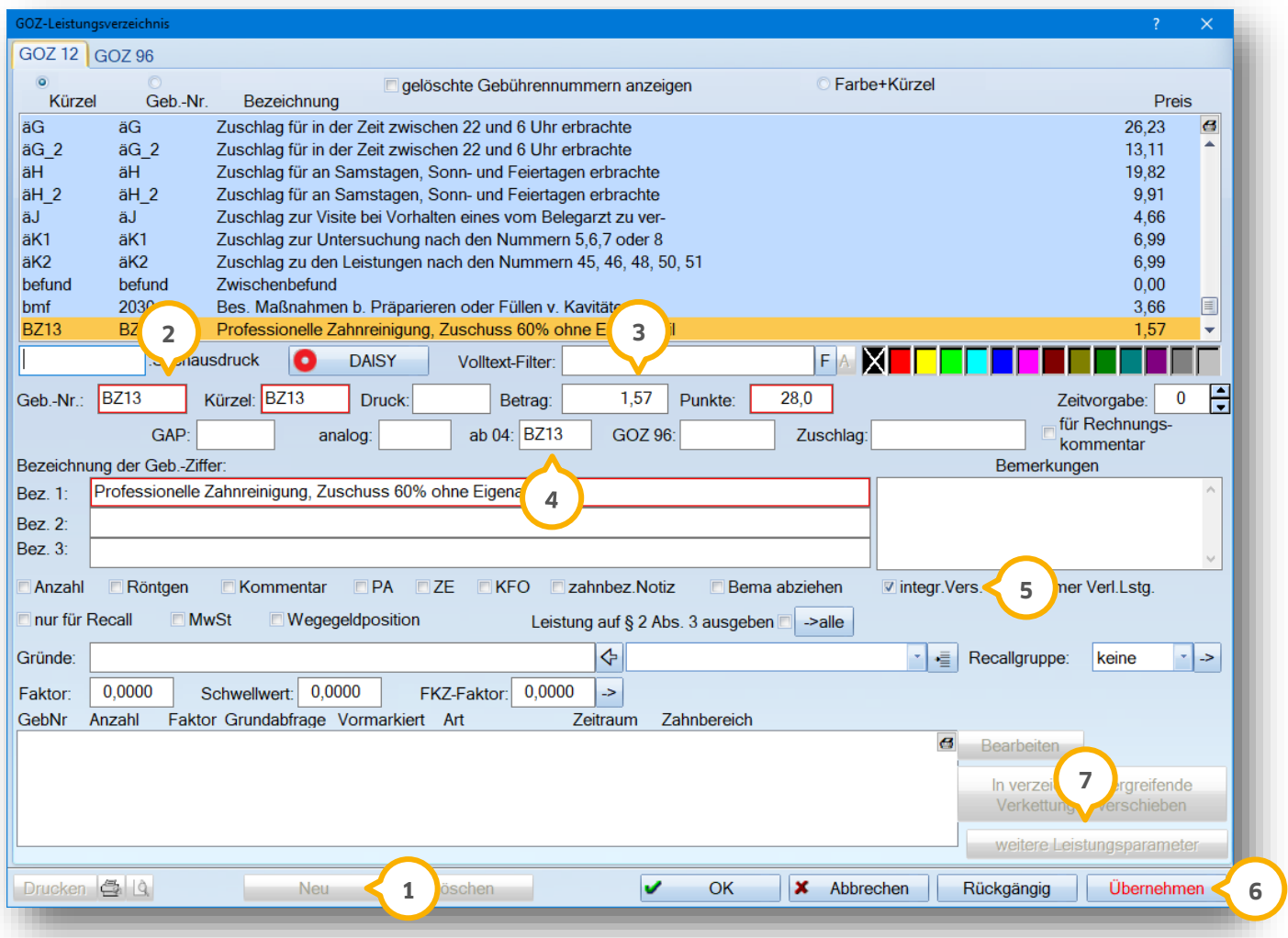

Um eine neue Position aufzunehmen, klicken Sie auf >>Neu<< (1).

Tragen Sie hier eine Gebührennummer (2) und ein Kürzel ein. Selbstverständlich können Sie eigene Kürzel festlegen.

In dem Feld "Betrag" geben Sie 1,57€ ein und in dem dafür vorgesehenen Feld 28 Punkte. Dies sind die **3** Angaben der 1040 (Professionelle Zahnreinigung).

In das Feld "ab 04" (4) wird die, in Abschnitt 2.1 angelegte, Bema-Referenzleistung eingetragen.

Wichtig ist das Häkchen bei "integr. Vers." (5) zu setzen. Dadurch wird die Bema-Leistung automatisch als Leistung für "Kassenrechnung" gespeichert und von der GOZ-Leistung abgezogen.

Speichern Sie die Eingaben mit >>Übernehmen<< ab. **6**

**Seite 4/17**

Klicken Sie nach der Übernahme auf >>weitere Leistungsparameter<< <mark>()</mark>. Setzen Sie den Punkt bei "Mehrfachzahn mit Anzahl=Zahnanzahl" und bestätigen Sie die Eingabe mit >>Übernehmen<<.

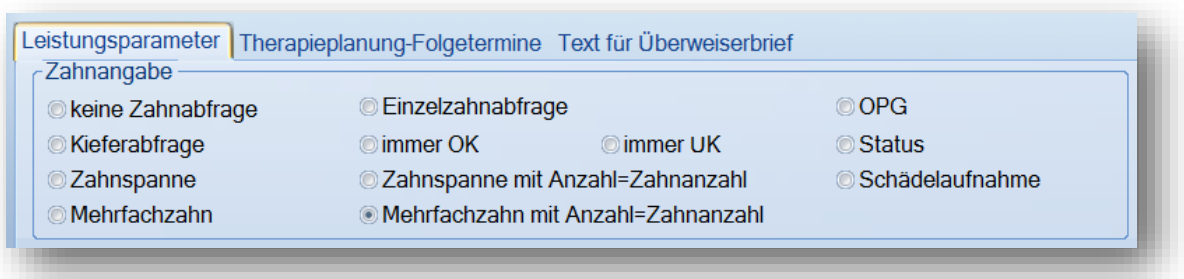

#### <span id="page-5-0"></span>2.2.1. Leistungseingabe und Rechnungsstellung

Um die Leistung zu erfassen, gehen Sie in die "Leistungserfassung" oder in die GOZ-Eingabe. Markieren Sie wie gewohnt die Zähne und wählen die gewünschte GOZ-Leistung an.

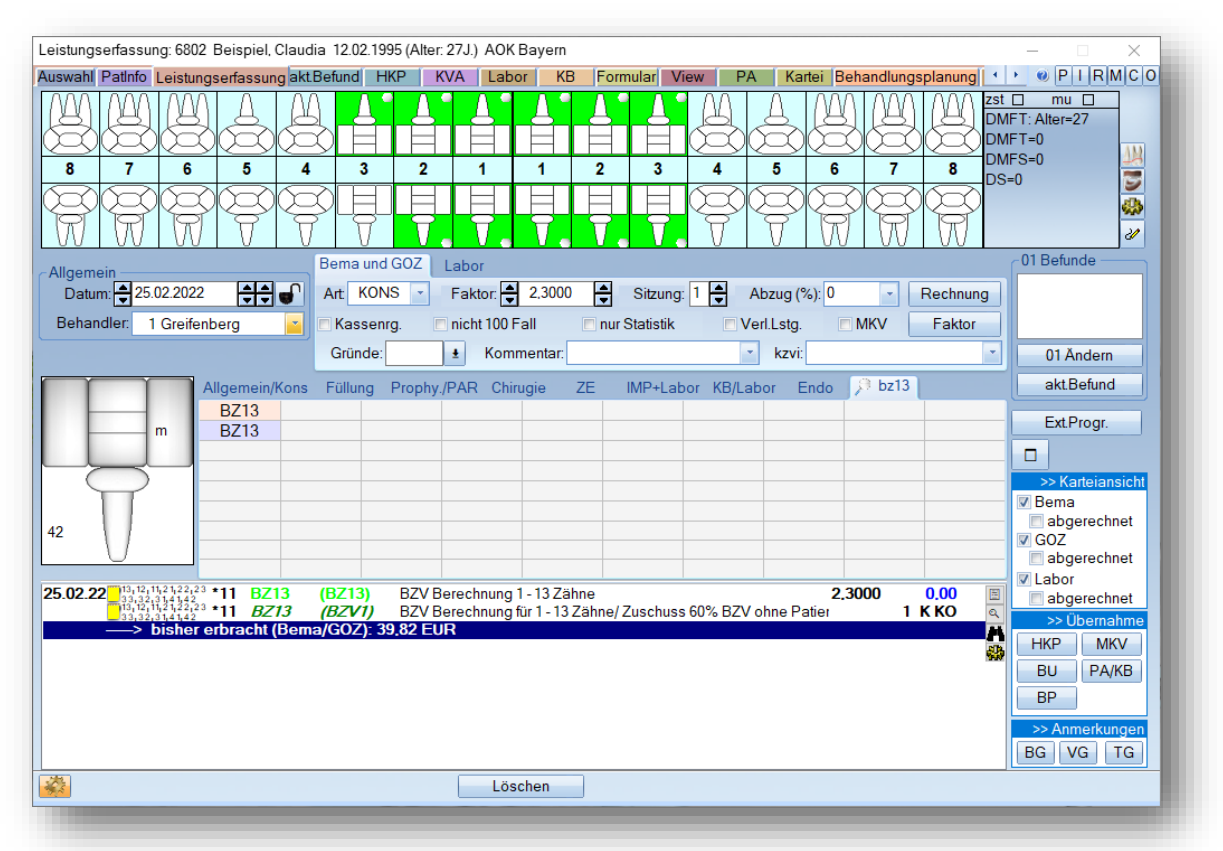

Die Leistung trägt die Kennzeichnung "MKV" und die Bema-Leistung trägt die Kennzeichnung "K" für Kassenrechnung. Die GOZ-Leistung ist mit dem Betrag 0,00 € gekennzeichnet, da zum gegenwärtigen Zeitpunkt für die Behandlung von 1-13 Zähnen kein Eigenanteil für den Patienten entsteht. Klicken Sie anschließend auf die Schalftfläche >>Rechnung<<, so erhalten Sie die Abfrage, ob die MKV oder die Kassenrechnung geschrieben werden soll. In jedem Fall werden beide Rechnungen geschrieben. Ob zuerst die Kassenrechnung oder die MKV-Rechnung erstellt wird, spielt keine Rolle.

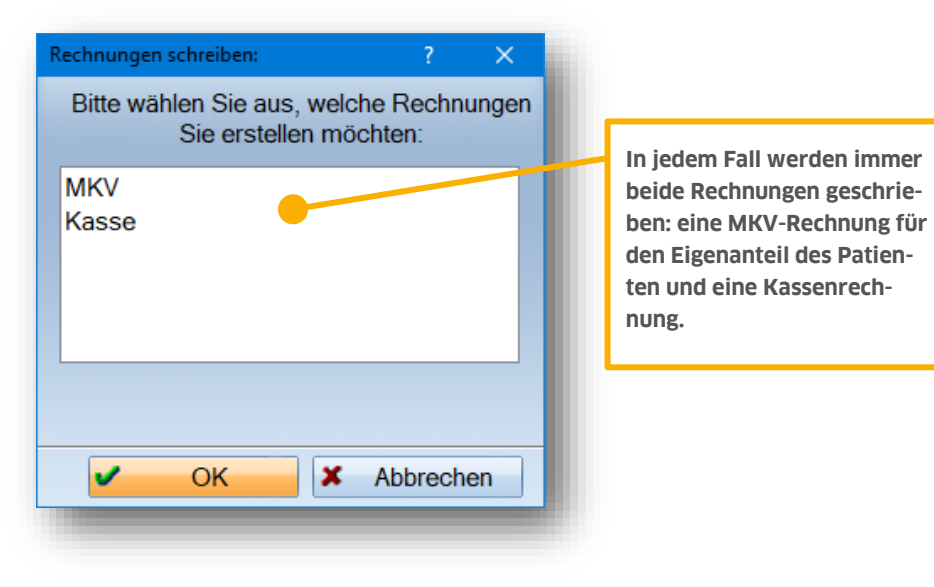

Markieren Sie "Kasse" und klicken dann auf >>OK<<, so gelangen Sie in den Dialog, um eine Kassenrechnung an die Krankenkasse zu schreiben. Geben Sie ggf. noch einen anderen Adressaten (1) ein (die Krankenkasse) und drucken Sie wie gewohnt die Rechnung.

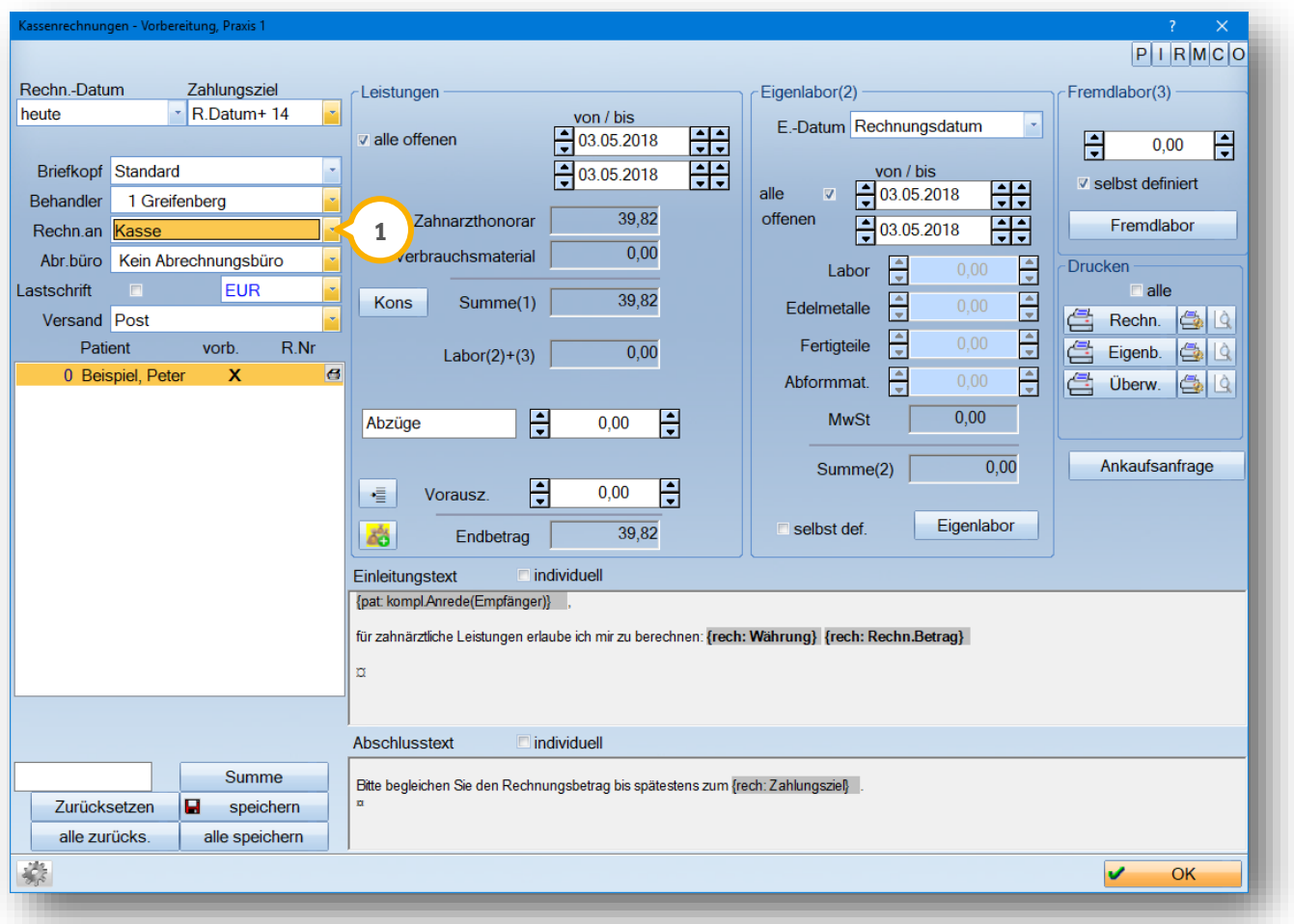

Auf der MKV-Rechnung (Eigenanteil für den Patienten) erscheint der Kassenanteil als Abzug:

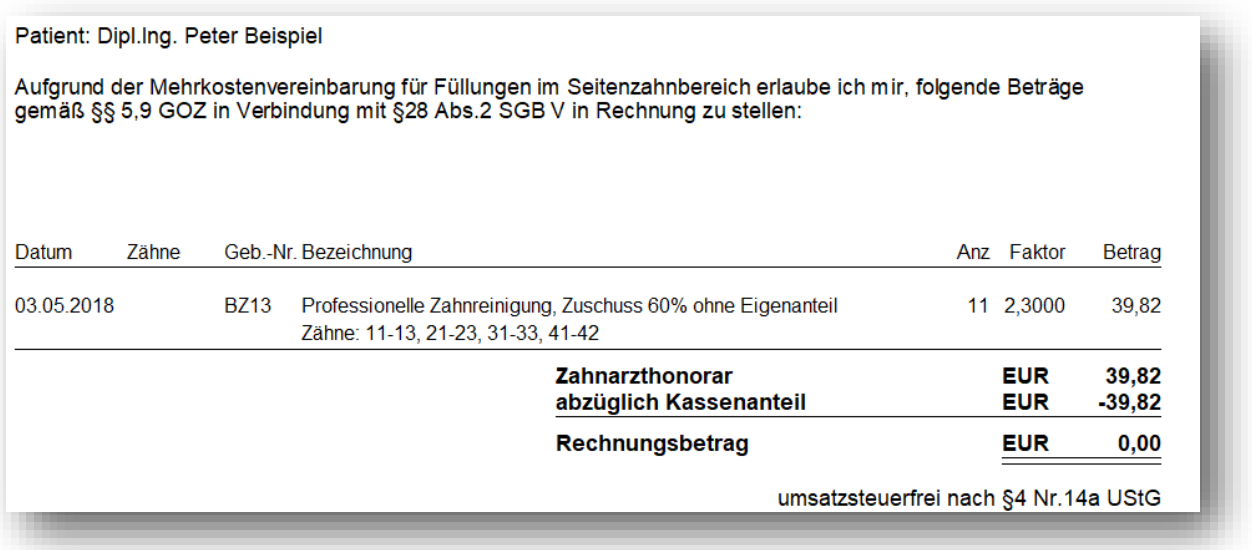

Wir empfehlen, auch wenn der Rechnungsbetrag bei einer Anzahl von 1- 13 Zähnen 0,00 € beträgt, die Rechnung zu drucken.

### <span id="page-8-0"></span>**2.3. Leistung im Bema-Verzeichnis für 14-23 Zähne anlegen**

Unserem Informationsstand nach bekommen Patienten für die Behandlung von 14-23 Zähnen einen Zuschuss von 50,00 €. Auch hierfür ist das Anlegen einer Bema-Position notwendig. Rufen Sie das Bema-Verzeichnis über den Pfad "Verwaltung/Leistungsverzeichnisse/Bema-Leistungsverzeichnis" auf und legen Sie, wie in Abschnitt 2.1 erläutert, eine neue Bema-Position an:

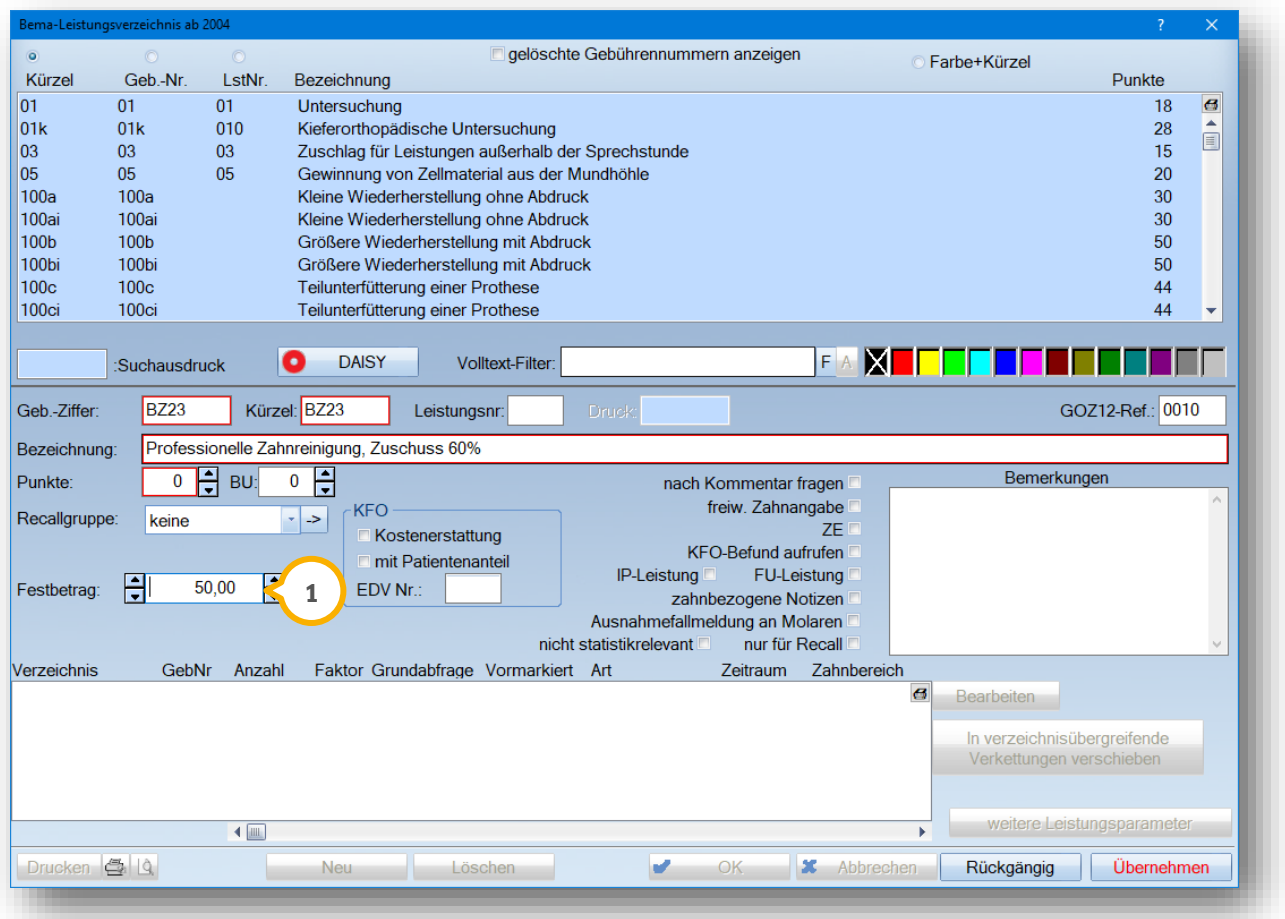

Wichtig hierbei ist, den Betrag von 50,00€ in dem Feld "Festbetrag" **①** einzugeben.

#### <span id="page-9-0"></span>**2.4. Leistung im GOZ-Verzeichnis für 14-23 Zähne anlegen**

Öffnen Sie zur Anlage der GOZ-Leistung für 14-23 Zähne das GOZ-Leistungsverzeichnis über "Verwaltung/Leistungsverzeichnisse/GOZ-Leistungsverzeichnis". Nehmen Sie die Position wie im Beispiel über die Schaltfläche >>Neu<< auf.

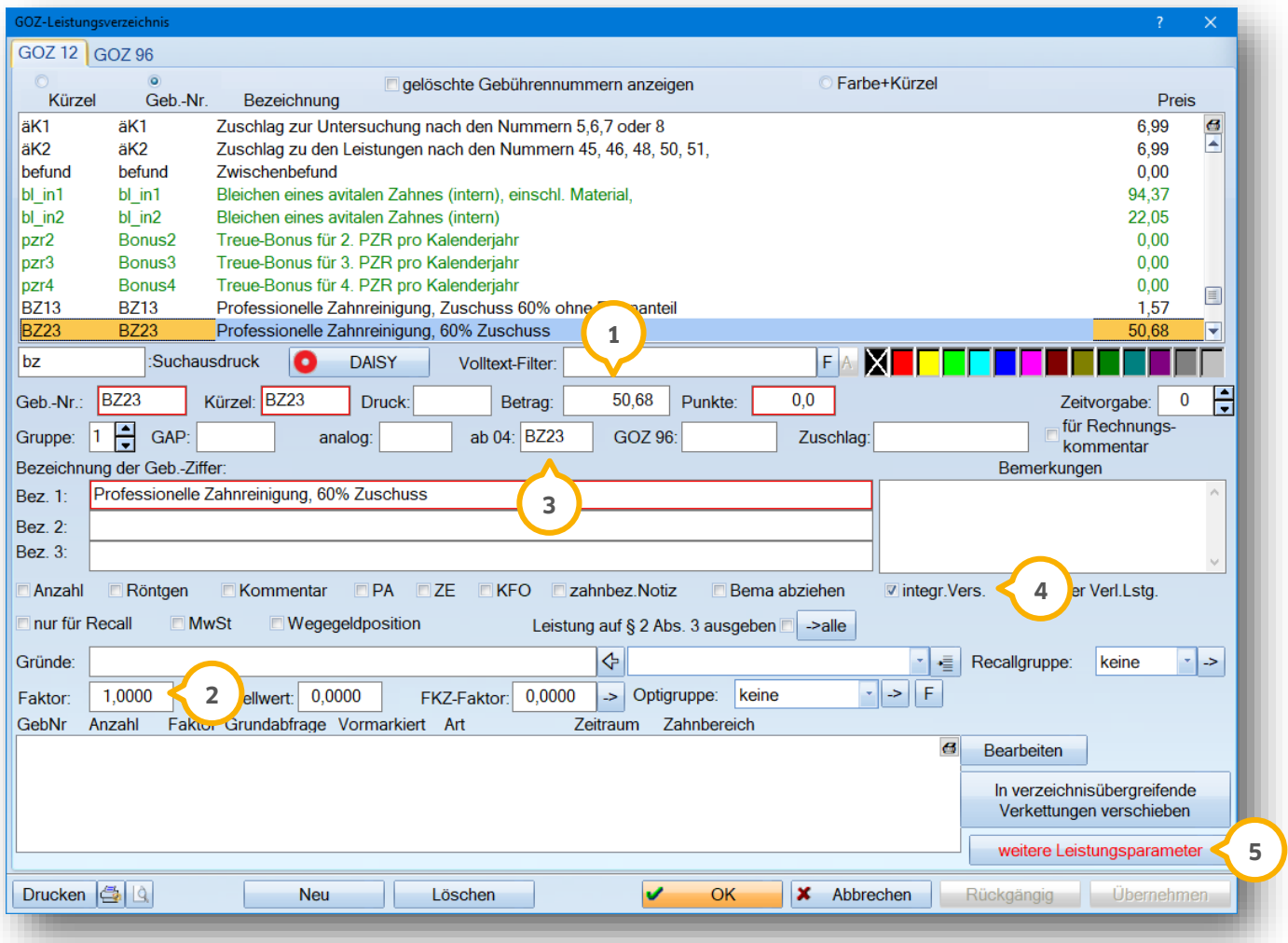

Geben Sie eine Geb.-Nr./Kürzel und Bezeichnung ein.

**I**m Feld "Betrag" (<mark>1)</mark> hinterlegen Sie 50,68€ und tragen im Feld "Faktor" (2) den Wert 1,0000 ein. Die in Abschnitt 2.3. aufgenommene Bema-Position wird im Feld "ab 04" (3) eingetragen. Setzen Sie das Häkchen "integr.Vers." (4) und Speichern die Eingabe mit >>Übernehmen<<.

Anschließend wählen Sie >>weitere Leistungsparameter<<  $\mathsf{S}.$ 

## **2. Anlegen der Leistungen**

lm neu geöffneten Dialogfenster setzen Sie die Auswahl bei "Mehrfachzahn" **6** und das Häkchen bei "Betragsabfrage" **⑦**.

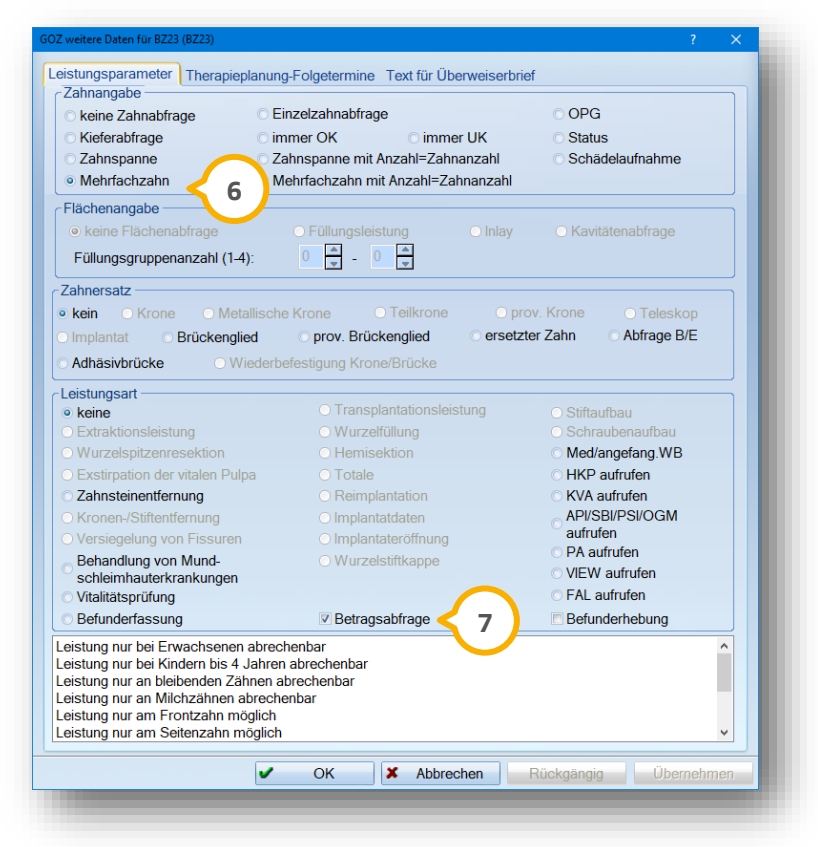

<span id="page-10-0"></span>Bestätigen Sie die Eingabe mit >>Übernehmen<< und >>OK<<.

#### 2.4.1. Leistungseingabe und Rechnungsstellung

Um die Leistung zu erfassen, gehen Sie in die "Leistungserfassung" oder in die GOZ-Eingabe. Markieren Sie wie gewohnt die Zähne und klicken die neue GOZ-Leistung an. Sie erhalten eine Betragsabfrage:

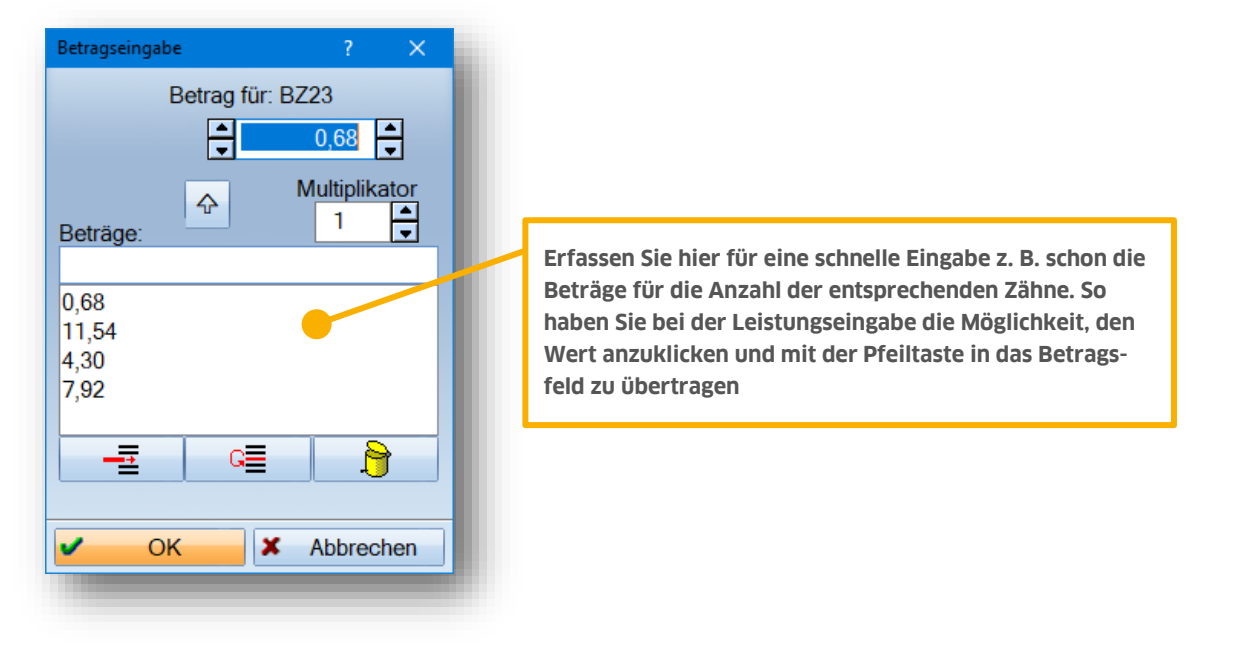

**Seite 10/17**

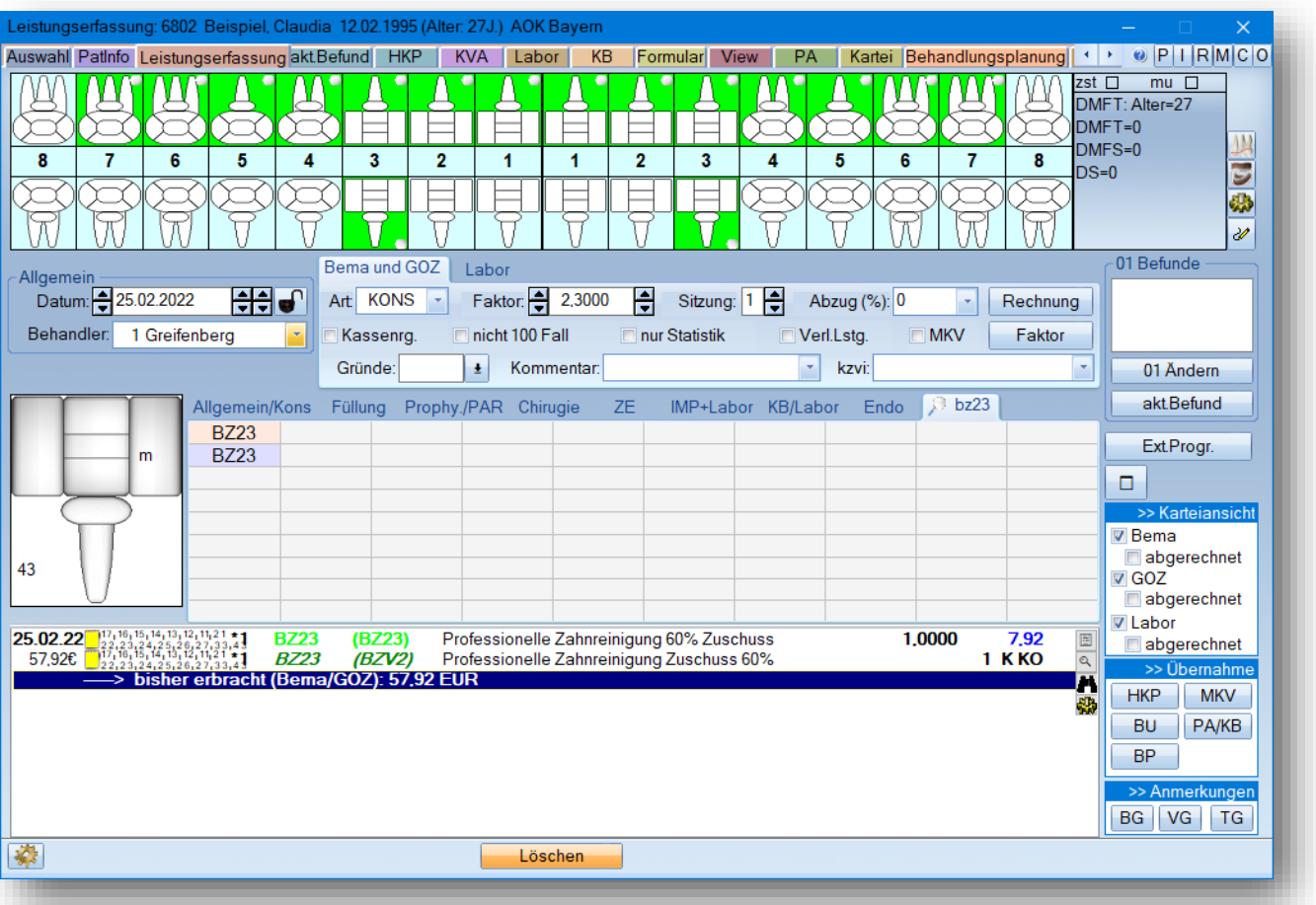

Die Leistung trägt die Kennzeichnung "MKV" und die Bema-Leistung trägt die Kennzeichnung "K" für Kassenrechnung. Die GOZ-Leistung ist mit dem Betrag der entsprechenden Zahnanzahl gekennzeichnet. In diesem Beispiel sind 16 Zähne markiert und der Eigenanteil beträgt dafür derzeit 7,92€. Klicken Sie anschließend auf die Schaltfläche >>Rechnung<<, so erhalten Sie die Abfrage, ob die MKV oder die Kassenrechnung geschrieben werden soll.

Die Rechnungsstellung erfolgt, wie bereits in Abschnitt 2.2.1 beschrieben.

#### <span id="page-12-0"></span>**2.5. Leistung im Bema-Verzeichnis für 24-29 Zähne anlegen**

Nach unserem Informationsstand erhalten Patienten für die Behandlung von 24-29 Zähnen einen wechselnden Zuschuss. Deshalb ist es erforderlich, für jede Zahnanzahl zwischen 24 und 29 eine eigene Position anzulegen. Das bedeutet, dass für diese Anzahl der Zähne jeweils sechs Bema- und sechs GOZ-Positionen erfasst werden. Rufen Sie das Bema-Verzeichnis über den Pfad "Verwaltung/ Leistungsverzeichnisse/Bema-Leistungsverzeichnis" auf und legen Sie, wie in Abschnitt 2.1 beschrieben, ein neue Bema-Position für die Anzahl von 24 Zähnen an,wie im folgenden Screenshot gezeigt wird.

Wichtig bei der Aufnahme dieser Bema-Position ist, dass zusätzlich das Häkchen bei "freiw. Zahnangabe" **(1** gesetzt wird.

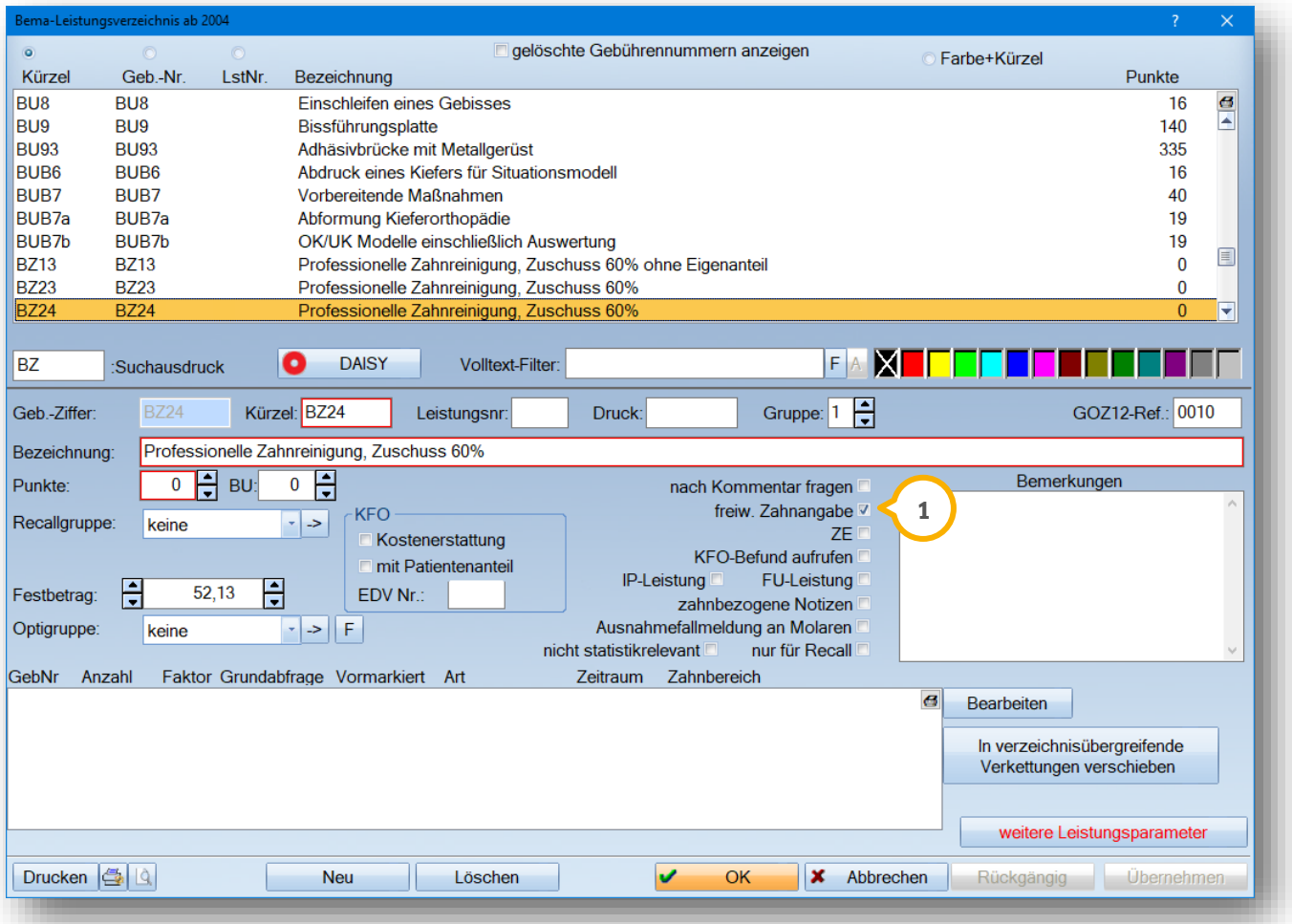

Legen Sie identische Positionen in der Bema an (Kürzel und Gebührennummer sind nach wie vor frei wählbar):

- "BZ25" mit einem Festbetrag von 54,30€ und "freiw. Zahnangabe"
- "BZ26" mit einem Festbetrag von 56,47€ und "freiw. Zahnangabe"
- "BZ27" mit einem Festbetrag von 58,64€ und "freiw. Zahnangabe"
- "BZ28" mit einem Festbetrag von 60,82€ und "freiw. Zahnangabe"
- "BZ29" mit einem Festbetrag von 62,99€ und "freiw. Zahnangabe"

#### <span id="page-13-0"></span>**2.6. Leistung im GOZ-Verzeichnis für 24-29 Zähne anlegen**

Auch in der GOZ ist das Anlegen von sechs einzelnen Positionen erforderlich. Rufen Sie dafür das GOZ-Verzeichnis über den Pfad "Verwaltung/Leistungsverzeichnisse/GOZ-Leistungsverzeichnis" auf und nehmen Sie die Position, wie in unserem Beispiel gezeigt, über die Schaltfläche >>Neu<< auf:

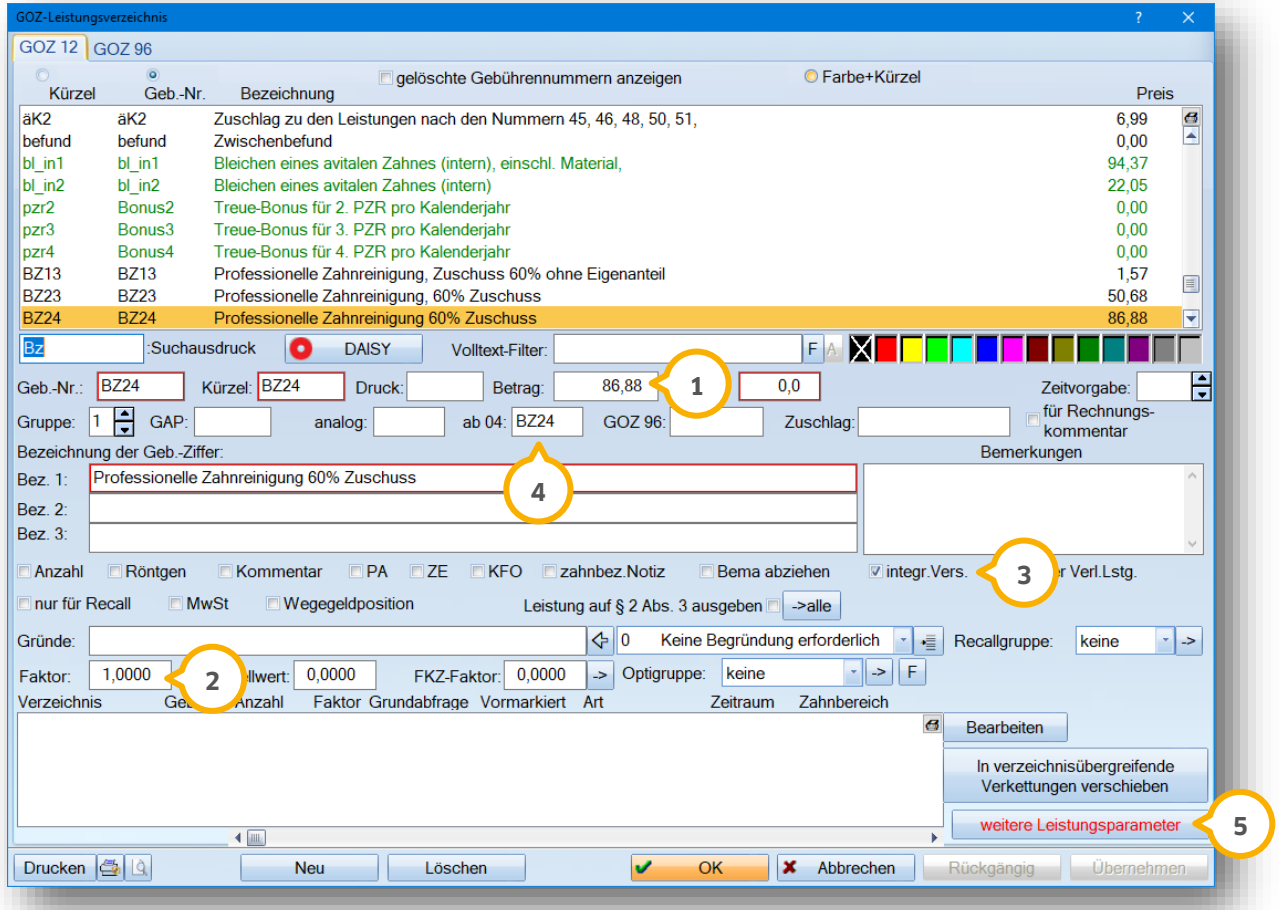

Wichtig ist, den Betrag für die Anzahl von 24 Zähnen mit 86,88€ **①** (ohne Punkte) einzugeben, sowie den Faktor auf 1,0 (2) voreinzustellen. Setzen Sie auch hier das Häkchen bei "integr. Vers." (3) und tragen in das Feld "ab04" die entsprechende Bema-Leistung für 24 Zähne (4) ein.

Anschließend klicken Sie auf >>weitere Leistungsparameter<< (**5**). Hier ist die Auswahl bei "Mehrfachzahn" (6) zu setzen.

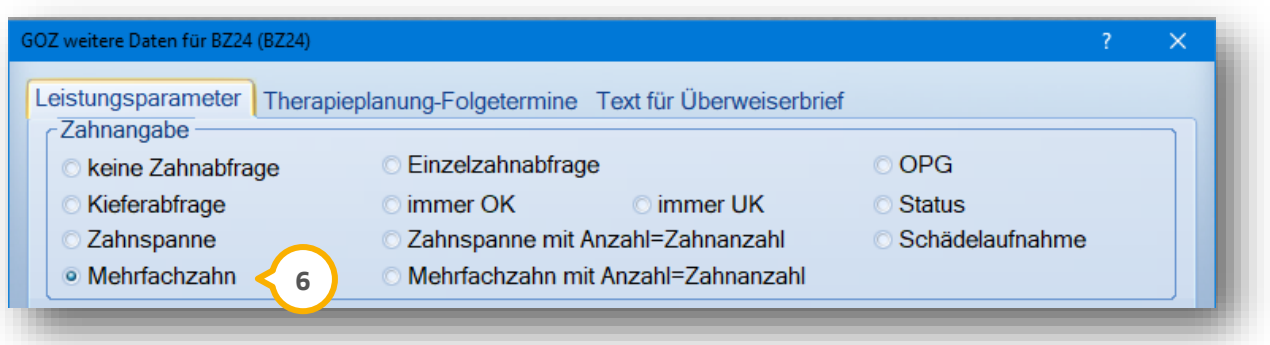

Legen Sie fünf weitere GOZ-Positionen entsprechend der Vorgehensweise in der Bema an:

- "BZ25" mit einem Betrag v. 90,50€, Faktor 1,0, "integr. Versorgung", bei "ab04" die dazugehörige Bema-Leistung
- "BZ26" mit einem Betrag v. 94,12€, Faktor 1,0, "integr. Versorgung", bei "ab 04" die dazugehörige Bema-Leistung
- "BZ27" mit einem Betrag v. 97,74€, Faktor 1,0, "integr. Versorgung", bei "ab 04" die dazugehörige Bema-Leistung
- "BZ28" mit einem Betrag v. 101,36€, Faktor 1,0, "integr. Versorgung", bei "ab 04" die dazugehörige Bema-Leistung
- "BZ29" mit einem Betrag v. 104,98€, Faktor 1,0, "integr. Versorgung", bei "ab 04" die dazugehörige Bema-Leistung

Bitte beachten Sie, dass die Einstellung "Mehrfachzahn" über >>weitere Leistungsparameter<< für jede aufgenommene Leistung separat einzustellen ist.

#### <span id="page-14-0"></span>2.6.1. Leistungseingabe

Die Leistung wird wie gewohnt eingegeben. Markieren Sie die behandelten Zähne und geben Sie die der Anzahl entsprechende, neu aufgenommene GOZ-Leistung ein (bestätigen Sie den Faktor 1,0). Den korrekten Eigenanteil erkennen Sie hinter der GOZ-Leistung.

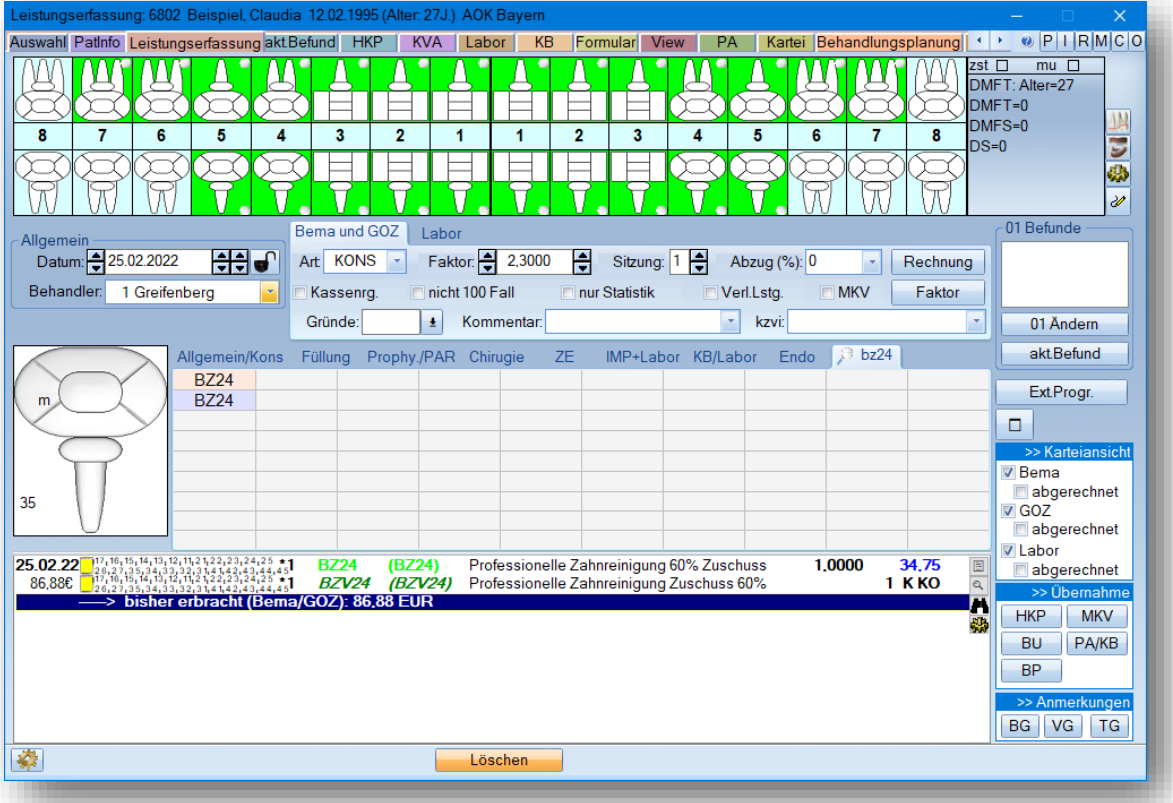

Die Rechnung erstellen Sie wie in Abschnitt 2.2.1 beschrieben.

## <span id="page-15-0"></span>**2.7. Leistung im Bema-VZ für 30-32 Zähne anlegen**

Für die Anzahl von 30 - 32 Zähne ist nur je eine Bema- und GOZ-Leistung nötig. Die Bema-Leistung erfassen Sie folgendermaßen:

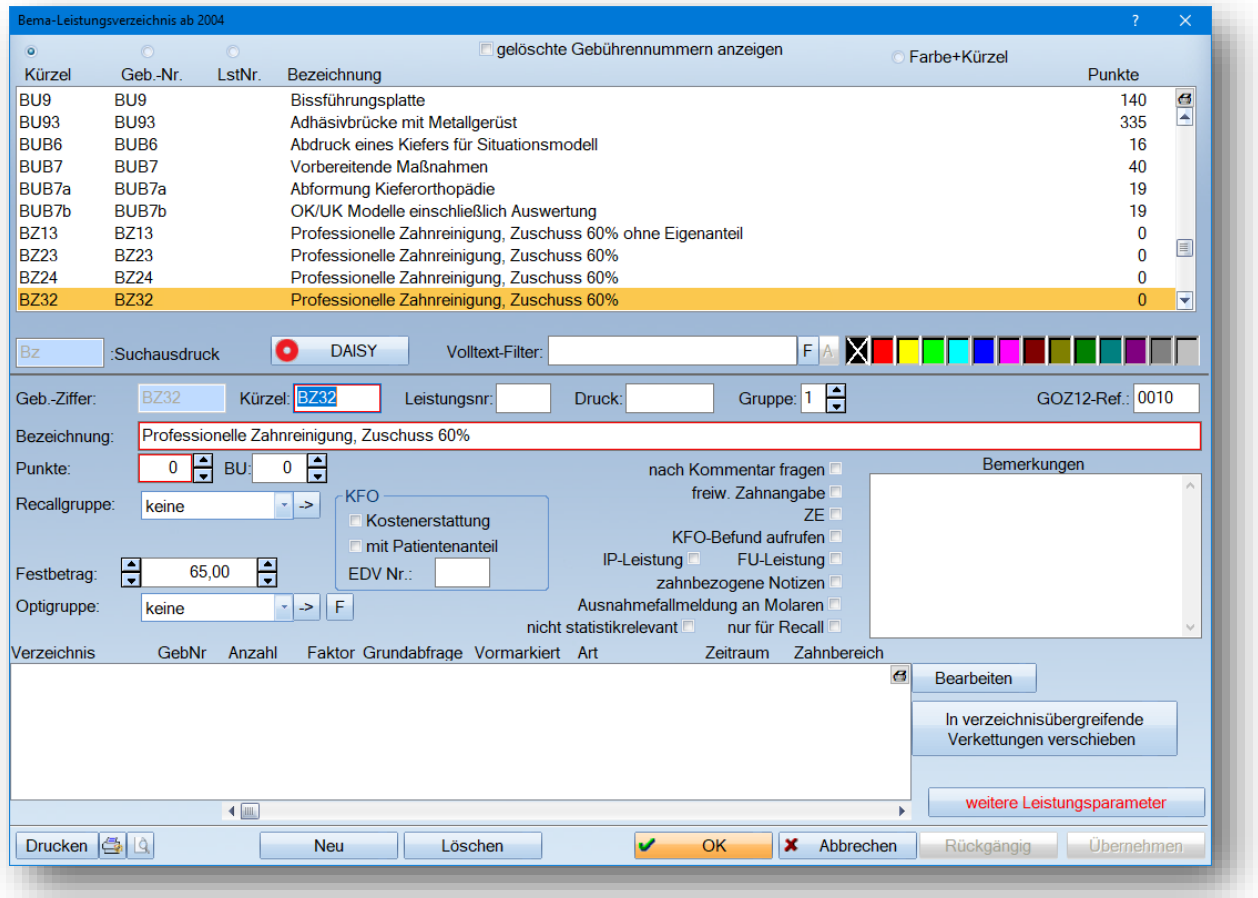

Erfassen Sie eine Position mit einer gewünschten Geb.-Ziffer, Kürzel, Bezeichnung und einem Festbetrag von 65 €.

#### <span id="page-16-0"></span>**2.8. Leistung im GOZ-VZ für 30-32 Zähne anlegen**

Zur Anlage der GOZ-Position geben Sie im GOZ-Leistungsverzeichnis über >>Neu<< Gebührennummer, Kürzel, die Bezeichnung sowie den Betrag von 108,60 € (ohne Punkte) ein. Geben Sie im Feld "ab 04" die in Abschnitt 2.7. aufgenommene Bema-Leistung ein und setzen Sie das Häkchen bei "integr. Vers".

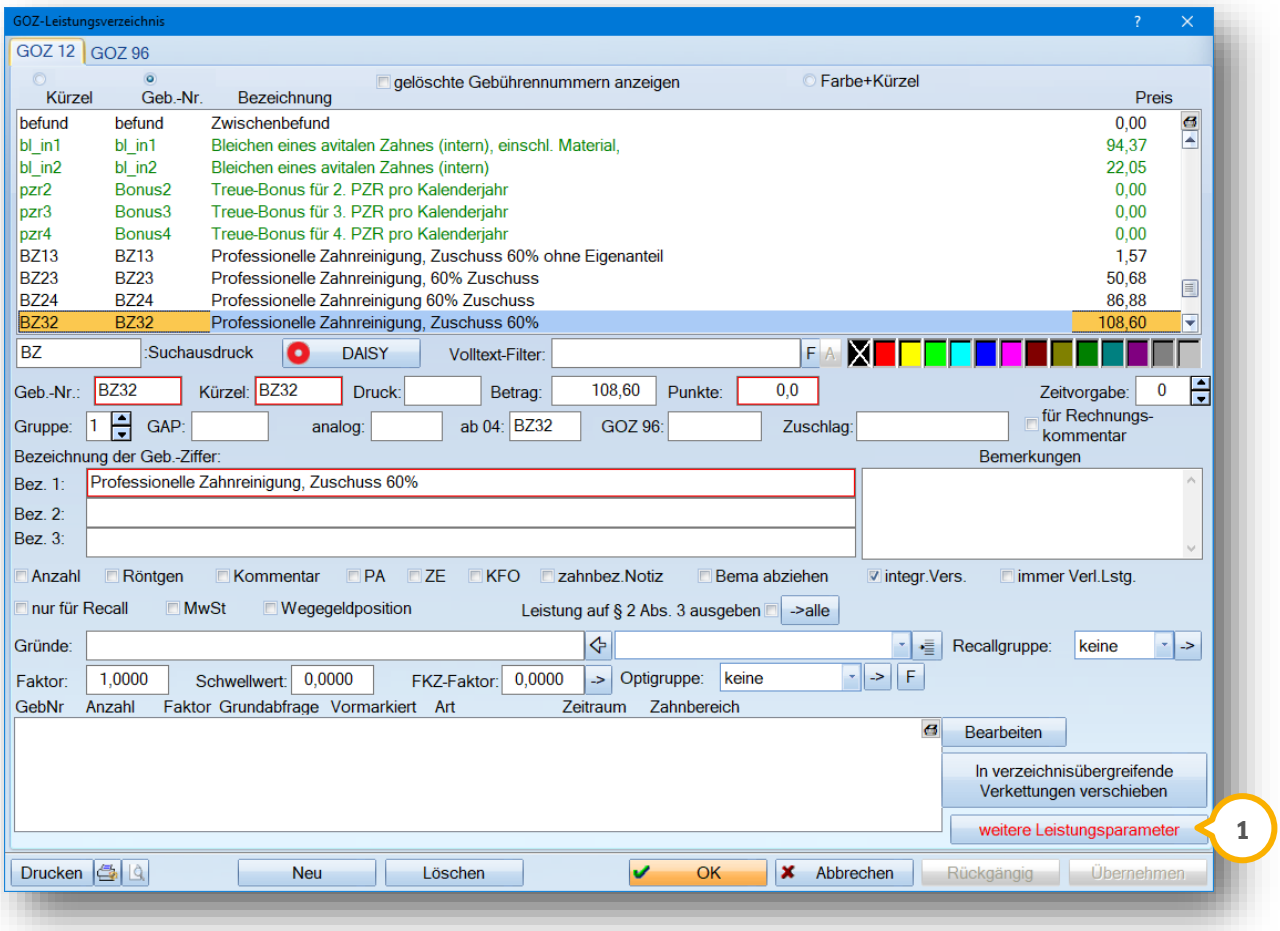

Auch hier sind über >>weitere Leistungsparameter<< (1) Einstellungen vorzunehmen. Setzen Sie die Auswahl auf "Mehrfachzahn" (2) und zusätzlich das Häkchen bei "Betragsabfrage" (3). Speichern Sie Ihre Eingabe mit >>Übernehmen<<

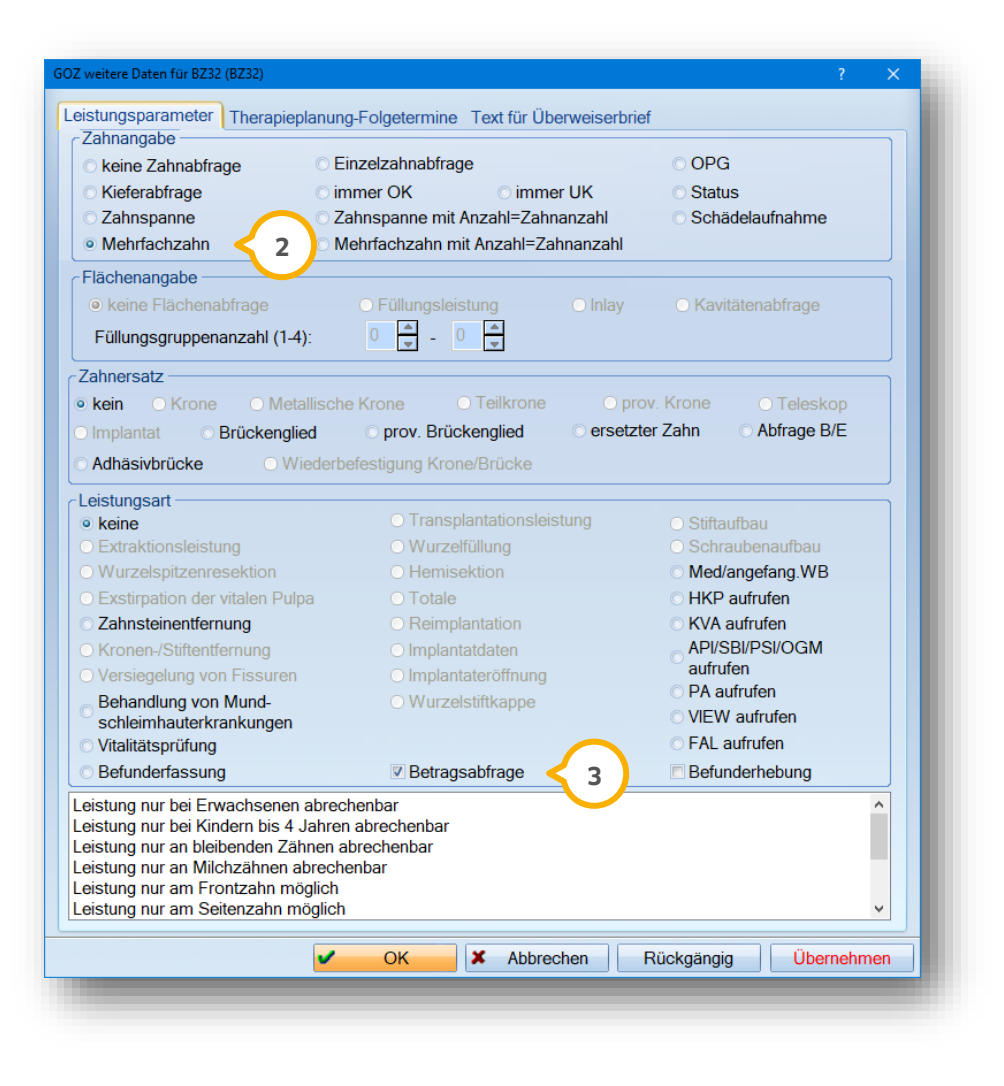

## **2. Anlegen der Leistungen**

**DAMPSOFT [Version:](#page-0-0)** 1.2

#### <span id="page-18-0"></span>2.8.1. Leistungseingabe

Wenn Sie die Leistung für 30-32 Zähne erfassen möchten, markieren Sie zuvor die behandelten Zähne und klicken die neu aufgenommene Leistung an. Es erfolgt nun eine Betragsabfrage. Um eine schnellere Eingabe zu ermöglichen, können Sie auch hier die Eigenanteile des Patienten schon voreinstellen:

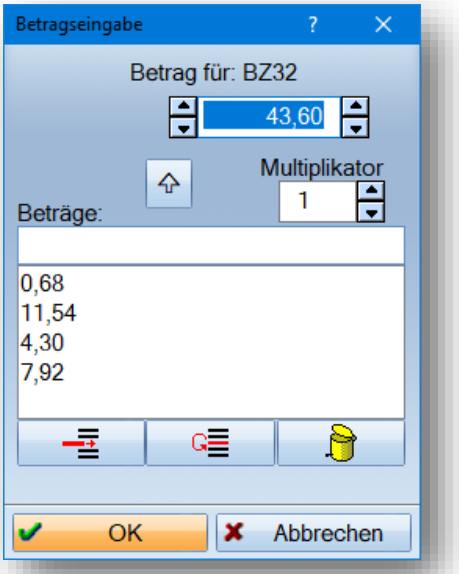

Der Eigenanteil wird wie üblich hinter der GOZ-Position aufgeführt (1).

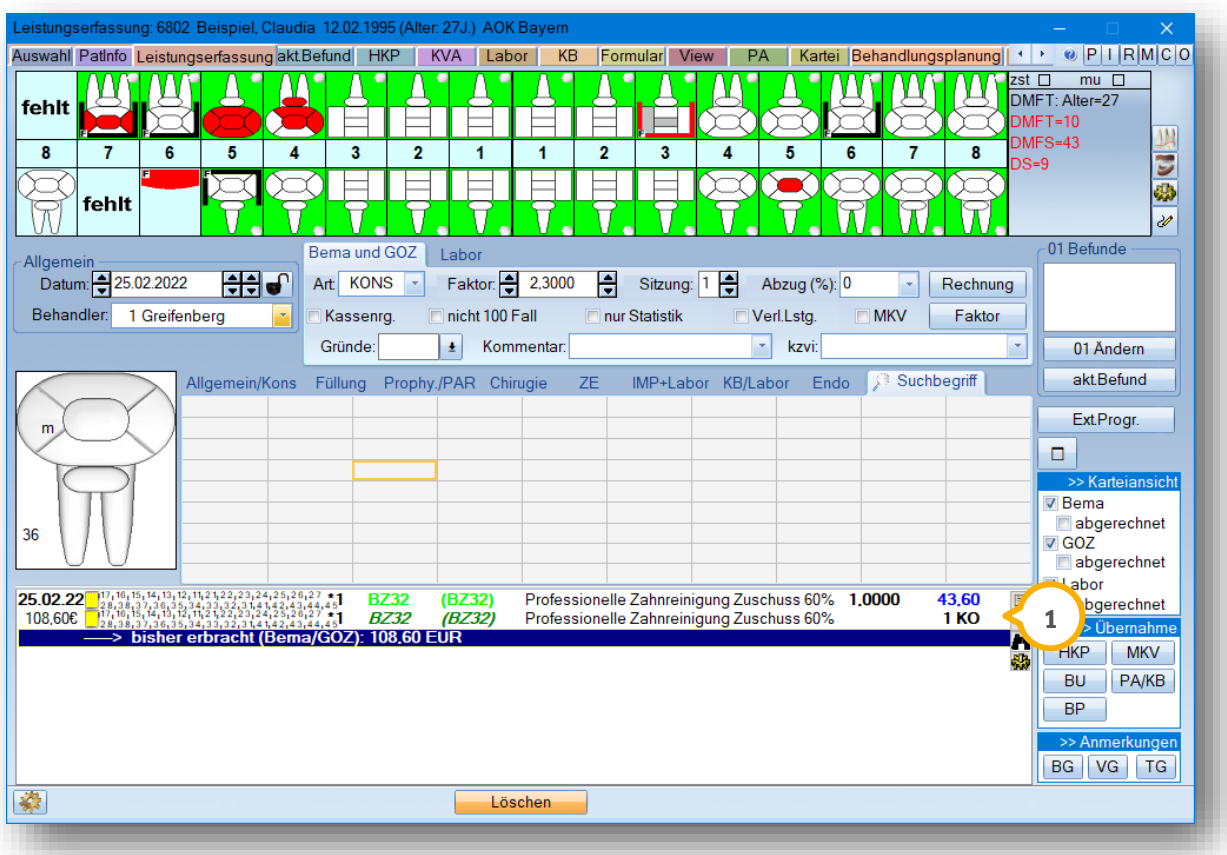

Die Rechnungsstellung erfolgt wie in Abschnitt 2.2.1 beschrieben.

1 Vogelsang 1 / 24351 Damp **DAMPSOFT** GmbH